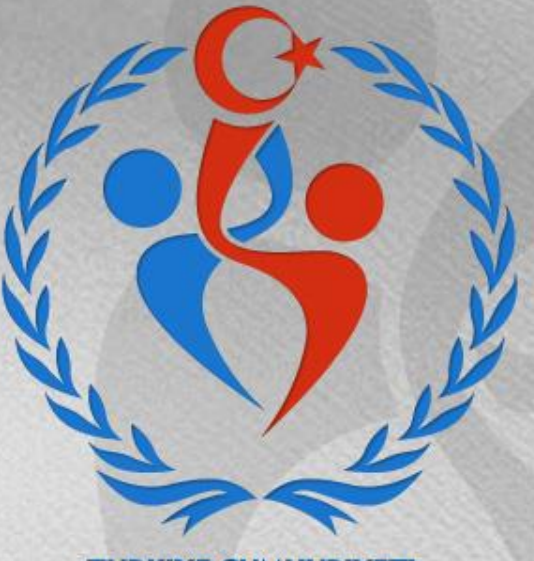

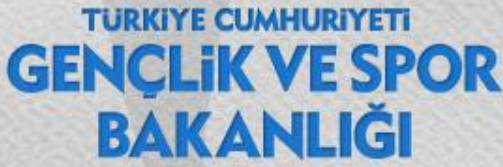

# **SPOR GENEL MÜDÜRLÜĞÜ Spor Eğitimi Dairesi Başkanlığı**

# **1. Adım: [www.turkiye.gov.tr](http://www.turkiye.gov.tr/) adresinden e-Devlet kapısı uygulamasına giriniz.**

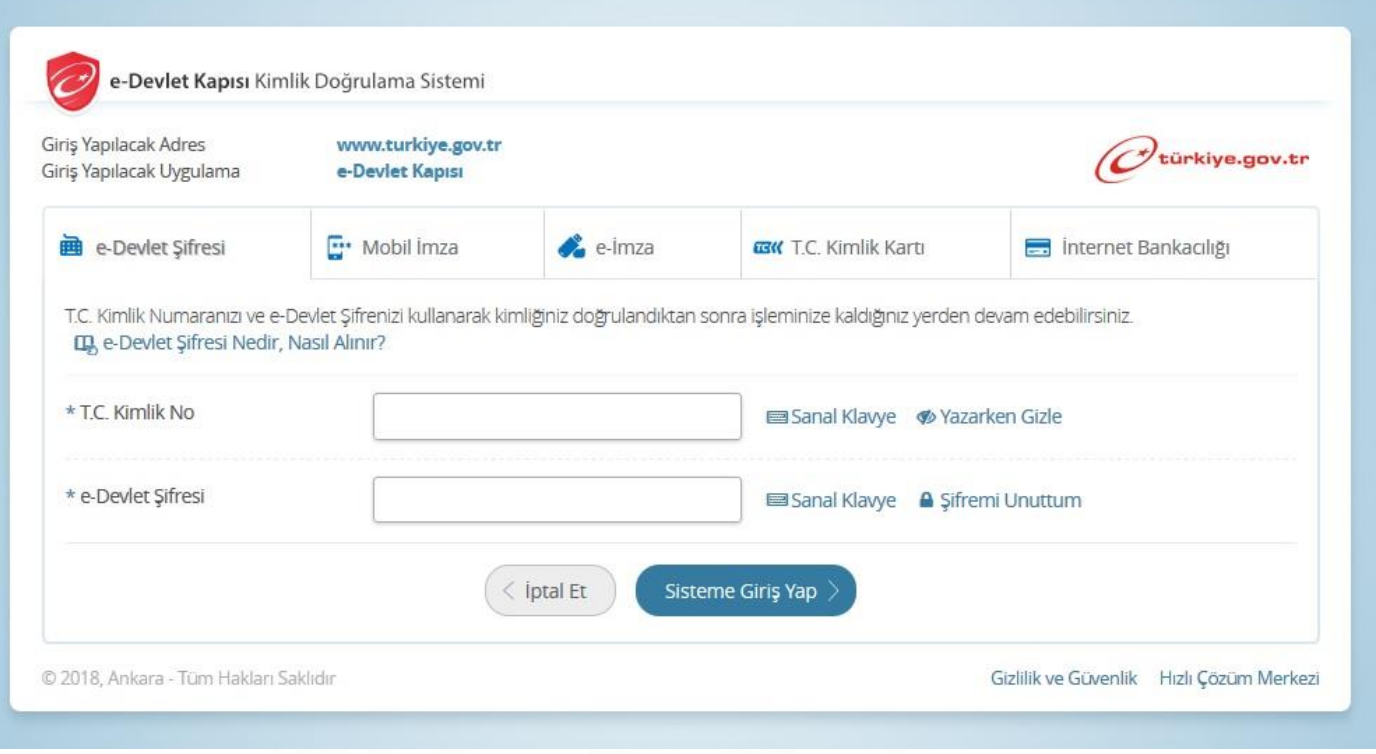

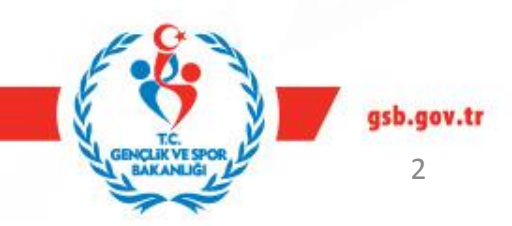

# **2.Adım: E-devlet uygulaması ana ekran.**

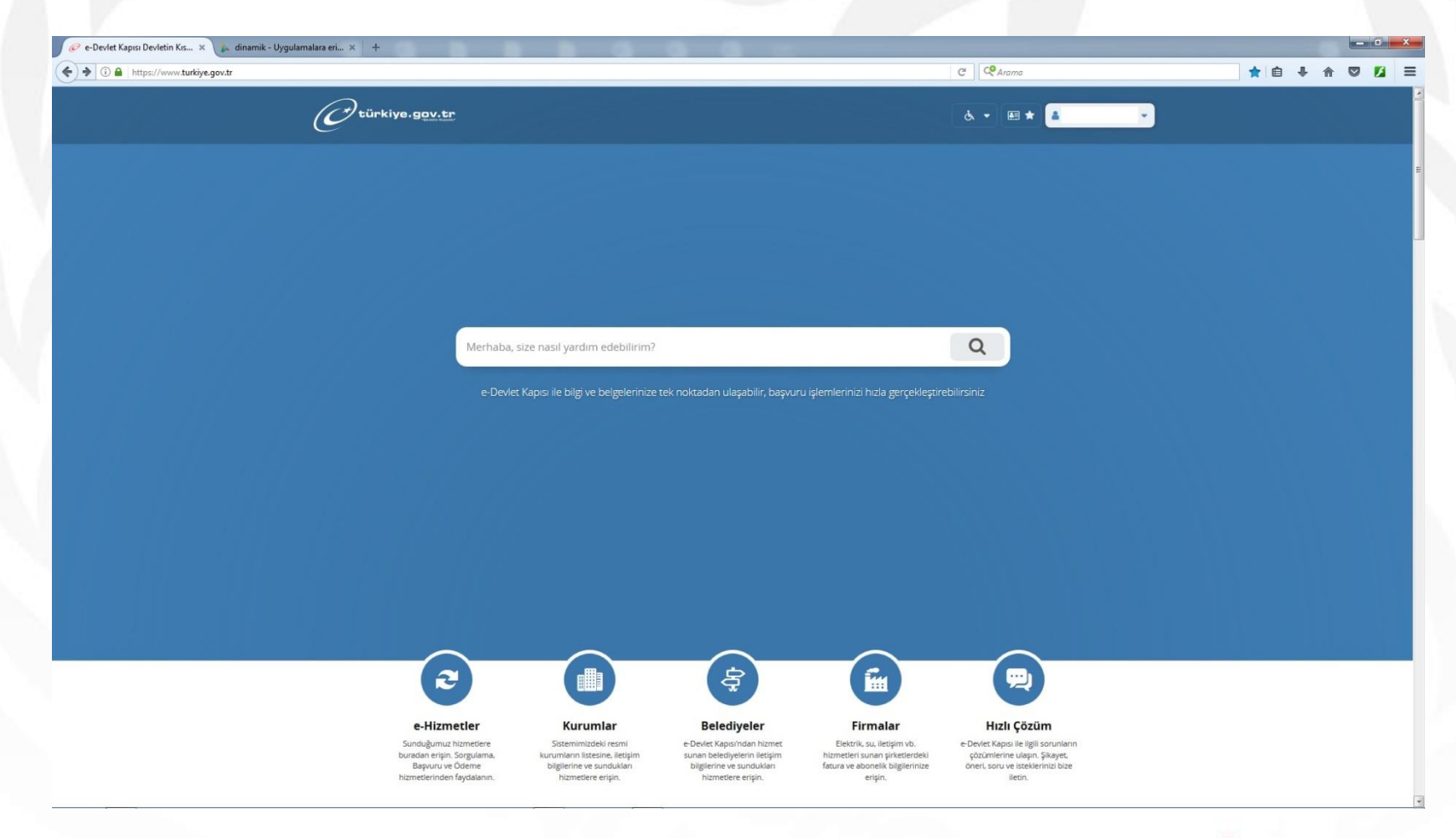

![](_page_2_Picture_3.jpeg)

## **3.Adım : Arama kısmına Spor Bilgi Sistemi yazınız.**

![](_page_3_Picture_1.jpeg)

![](_page_3_Picture_3.jpeg)

# **4. Adım: «Uygulamaya git» butonunu tıklayınız.**

![](_page_4_Picture_18.jpeg)

![](_page_4_Picture_3.jpeg)

#### **5.Adım: «SPOR ELEMANI» butonuna basınız.**

![](_page_5_Picture_1.jpeg)

![](_page_5_Picture_3.jpeg)

### **6. Adım: «Kurs Ön Kayıt Başvurusu» butonunu tıklayınız.**

![](_page_6_Picture_1.jpeg)

![](_page_6_Picture_3.jpeg)

**7.Adım: Bilgilendirme metninin tamamını okuduğunuzu ve aranan şartları kabul ve beyan ettiğinize dair metnin altında yer alan onay kutusunu tıklayarak «Devam Et» butonuna basınız.**

![](_page_7_Picture_29.jpeg)

![](_page_7_Picture_3.jpeg)

# **8. Adım : Başvuru yapacağınız kursu «tipine, federasyonuna ve katılmak istediğiniz kursa » göre seçerek «Devam Et» butonuna basınız.**

![](_page_8_Picture_17.jpeg)

# **9.Adım: Kurs seçimi sonrası ekran**

![](_page_9_Picture_17.jpeg)

10V.tr

**10 Adım : Biometrik vesikalık fotoğrafınızı «Gözat» butonuna tıklayarak ekleyiniz. Sizden istenen iletişim bilgilerini doğru şekilde giriniz ve «Devam Et» butonuna tıklayınız.** 

![](_page_10_Picture_24.jpeg)

jov.tr

**11. Adım: Sağlık durumu bilgisi, sistem üzerinden alınamadığından «Devam Et» butonuna tıklayarak geçiniz. Sağlık durum belgenizi duyurularımızda belirtildiği şekliyle kurs yerine getiriniz.**

![](_page_11_Picture_21.jpeg)

**12. Adım : Ceza durumları ekranda görüntülendiğinde «Devam et» butonu ile geçiniz. Sistem tarafından teyit edilemeyen belgenizi lütfen Belgeler bölümüne ekleyiniz ve kurs yerine getiriniz.**

![](_page_12_Picture_23.jpeg)

# **13. Adım : Muafiyetiniz varsa işaretleyiniz. Mezuniyet bilgilerinizi seçerek «Devam Et» butonuna basınız.**

![](_page_13_Picture_17.jpeg)

# **14. Adım : Bildiğiniz yabancı dilleri ve seviyelerini seçerek «Devam Et» butonuna tıklayınız.**

![](_page_14_Picture_18.jpeg)

### **15. Adım : Kurs için istenen belgelerinizi ekranın sol tarafında yer alan listeden tek tek seçerek yükleyiniz ve «Devam Et» butonuna tıklayınız.**

![](_page_15_Picture_20.jpeg)

![](_page_15_Picture_3.jpeg)

**16. Adım : Başvuru özetinizi kontrol ediniz. Yanlışlık var ise geri tuşuyla düzeltme işlemini yapınız. Bilgiler doğru ise tamamla butonuna tıklayarak ön kayıt işleminizi tamamlayınız. Başvuru esnasında belirtmiş olduğunuz e-posta adresinize gelecek olan referans numarası ile ilgili banka şubelerine ödemenizi yapmayı unutmayınız.**

![](_page_16_Picture_27.jpeg)

17

**17. Adım : Ön Başvurunuz tamamlandığında «Başarılı» başlığıyla bilgi notu sayfası görüntülenecektir. Lütfen sayfadaki bilgi notunu dikkatle okuyunuz ve e-posta adresinize gönderilen referans numarasıyla ilgili bankaya kurs ücretinizi yatırmayı unutmayınız.**

![](_page_17_Picture_29.jpeg)

![](_page_17_Picture_3.jpeg)

### **17. Adım : Başvurularınızı «Başvurularım» sayfasından takip veya iptal edebilirsiniz.**

![](_page_18_Picture_1.jpeg)

![](_page_18_Picture_3.jpeg)

![](_page_19_Picture_0.jpeg)

www.gsb.gov.tr

# **SPOR GENEL MÜDÜRLÜĞÜ Spor Eğitimi Dairesi Başkanlığı**